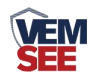

# **PM222** 系列液位传感器 (**485**型)

**Ver 2.0**

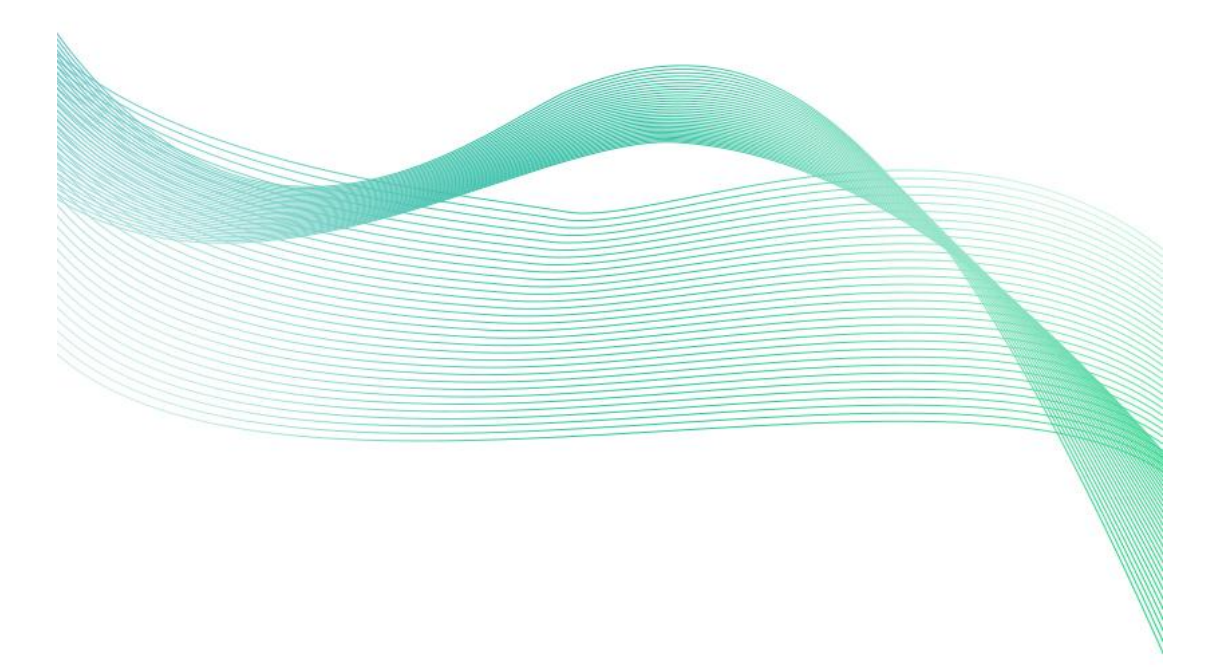

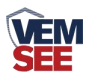

# 目录

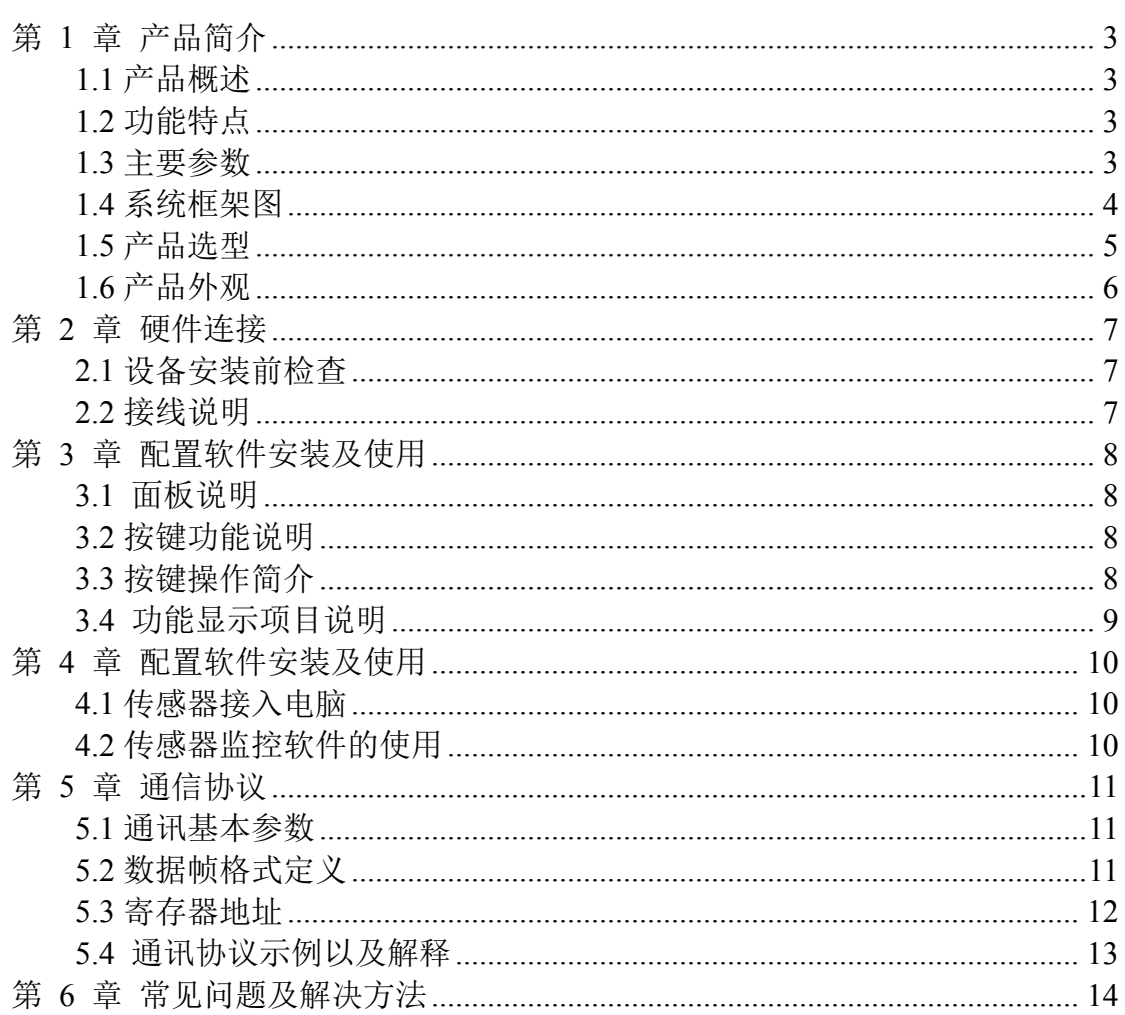

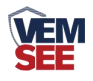

## <span id="page-2-0"></span>第 **1** 章 产品简介

#### <span id="page-2-1"></span>**1.1** 产品概述

液位传感器采用高性能的感压芯片,配合先进的电路处理和温度补偿技术,将液位变化 转化为线性的电流或电压信号。产品采用 485 通信接口标准 ModBus-RTU 通信协议通信距 离最远 2000 米, 默认配备 1 米 4 芯线, 方便现场接线。可无缝接入现场 PLC、组态软件、 组态屏、工业控制器。亦可接入我司配套的网络型集中器,监控主机将数据上传至我司免费 的监控云平台,通过浏览器或手机 APP 便可查看实时数据、历史数据、报警记录等。

可广泛应用于消防水车、水厂、污水处理厂、城市供水、高楼水池、水井、 水塔、地热井、矿井、工业水池、水文地质、水库、河流、海洋、水循环、水处 理等领域的液位监测。

## <span id="page-2-2"></span>**1.2** 功能特点

■全不锈钢结构,防护等级 IP65;

■宽电压供电 10~30V 宽压供电;

■反极性保护和瞬间过电流过电压保护,符合 EMI 防护要求;

■压力过压保护、瞬间可耐 1.5 倍过压;

■温度自动补偿,温飘自动修正;

## <span id="page-2-3"></span>**1.3** 主要参数

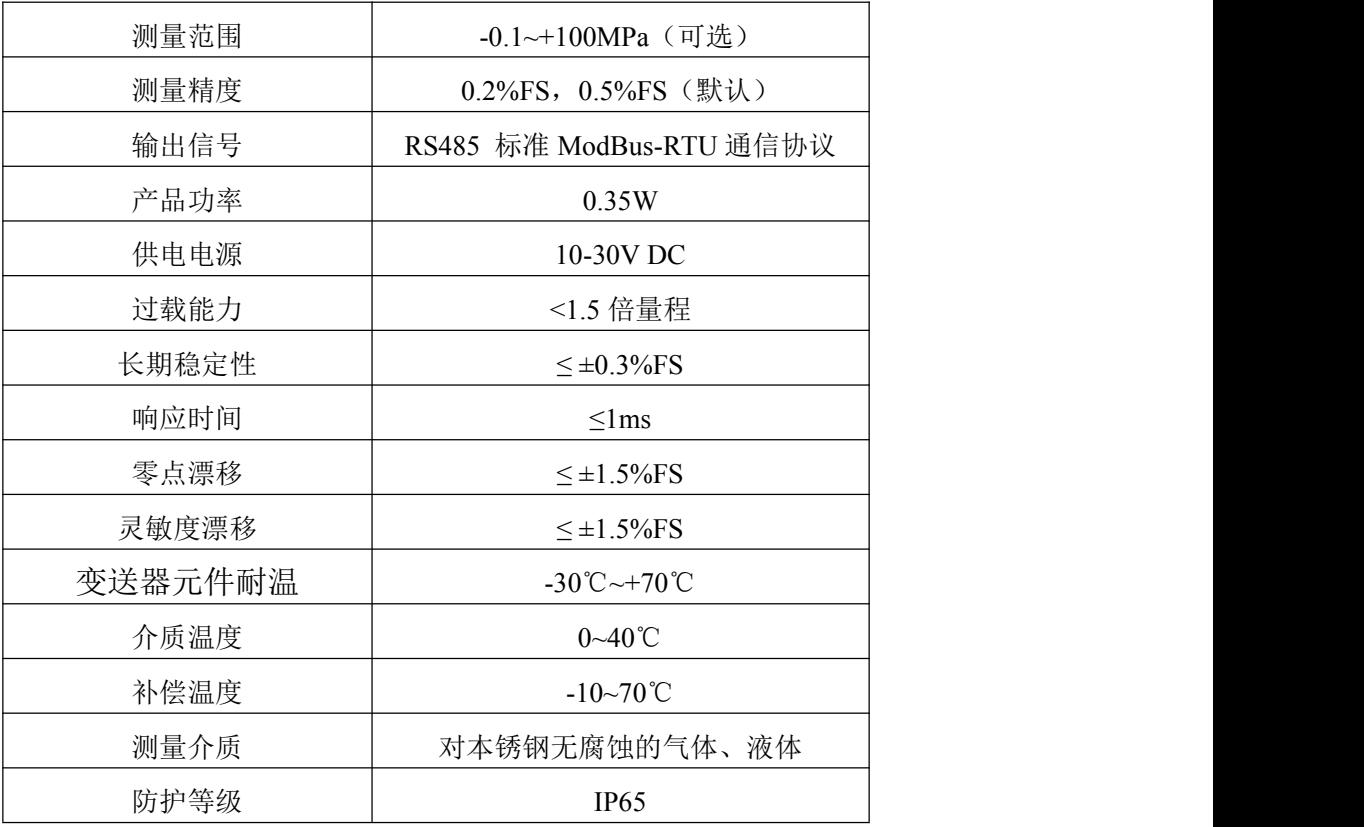

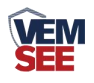

整体尺寸:

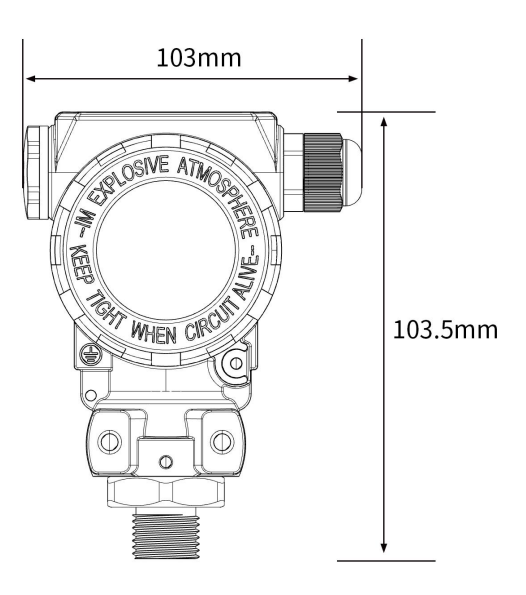

<span id="page-3-0"></span>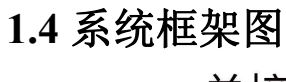

单接

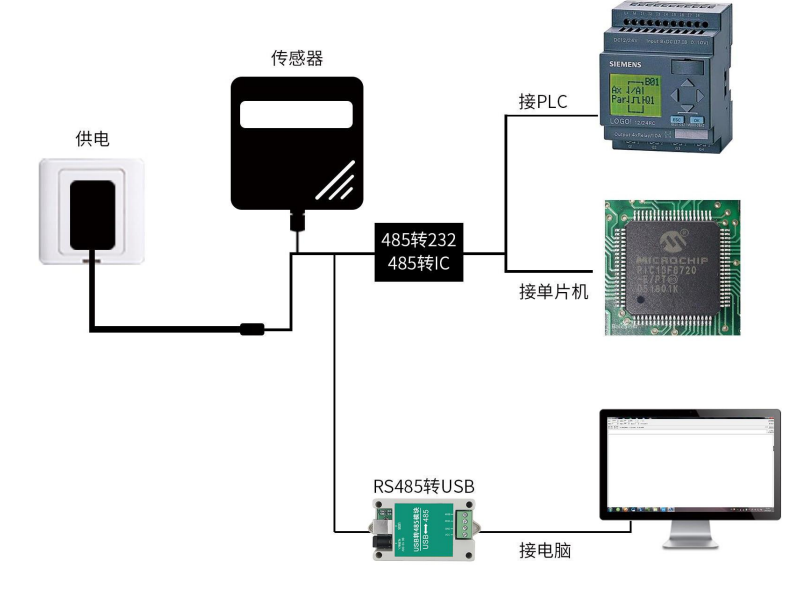

本产品也可以多个传感器组合在一条 485 总线使用,理论上一条总线可以 254 个 485 传感器,另一端接入带有 485 接口的 PLC、通过 485 接口芯片连接单 片机, 或者使用 USB 转 485 即可与电脑连接, 使用我公司提供的传感器配置工 具进行配置和测试(在使用该配置软件时只能接一台设备)。

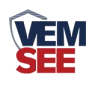

多接

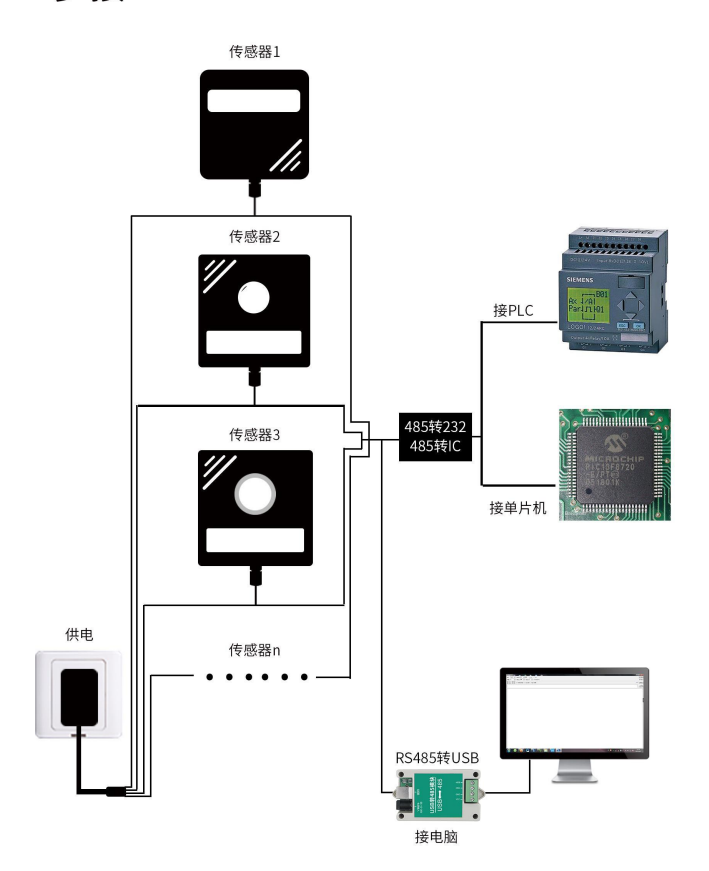

## <span id="page-4-0"></span>**1.5** 产品选型

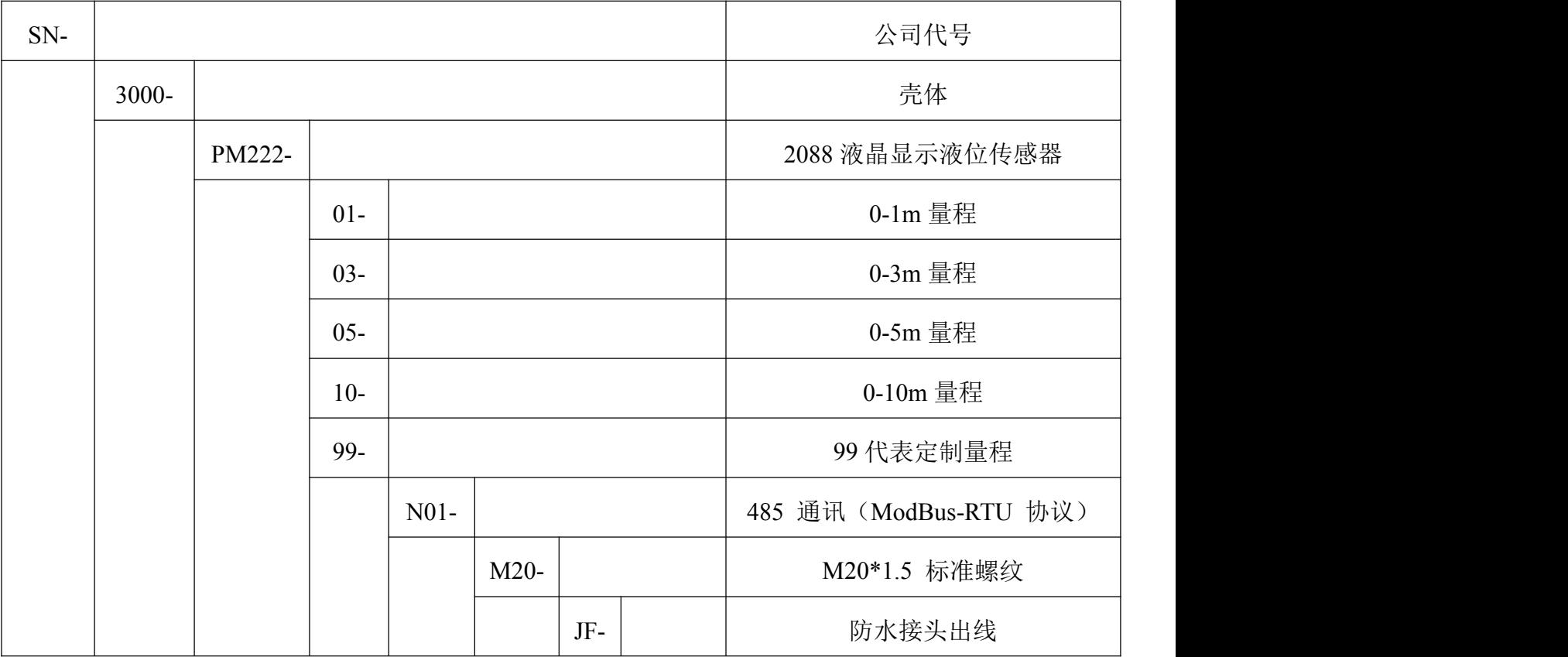

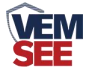

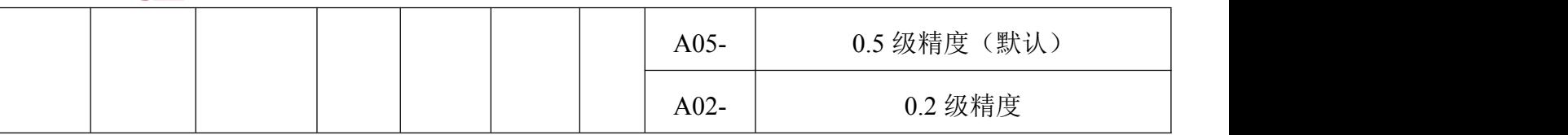

<span id="page-5-0"></span>**1.6** 产品外观

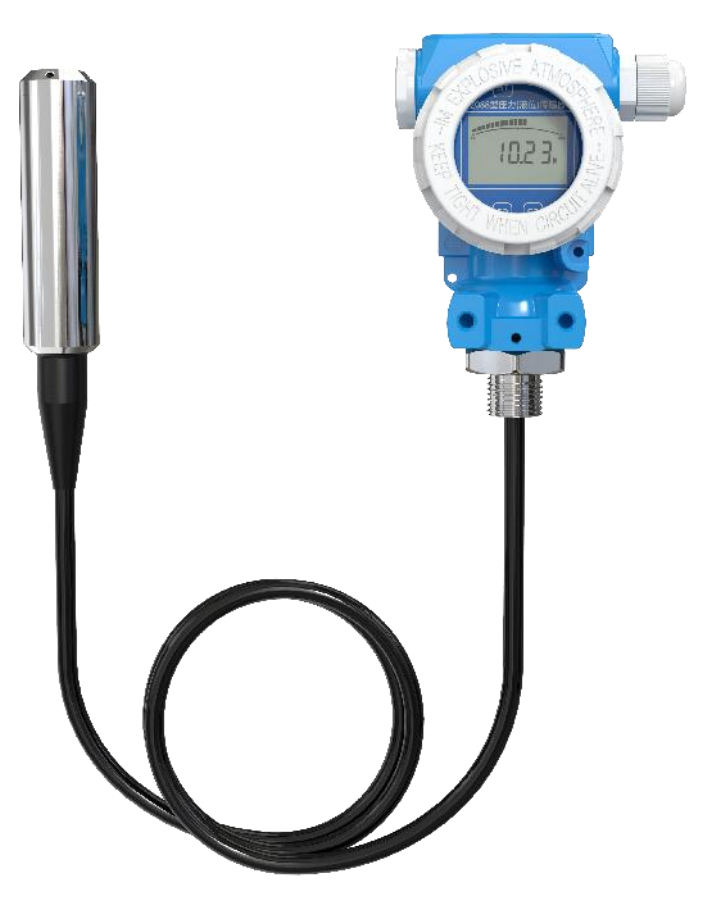

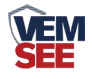

## <span id="page-6-0"></span>第 **2** 章 硬件连接

### <span id="page-6-1"></span>**2.1** 设备安装前检查

设备清单:

- ■设备 1 台
- ■合格证、保修卡等
- ■安装支架、螺丝包
- ■法兰盘(选配)
- ■12V/2A 电源适配器 1 台 (选配)
- ■USB 转 485 (选配)

#### <span id="page-6-2"></span>**2.2** 接线说明

宽电压电源输入 10~30V 均可。485 信号线接线时注意 A/B 两条线不能接反, 总线上多 台设备间地址不能冲突。多个 485 型号的设备接入同一条总线时,现场布线有一定的要求, 具体请参考资料包中《485 设备现场接线手册》。

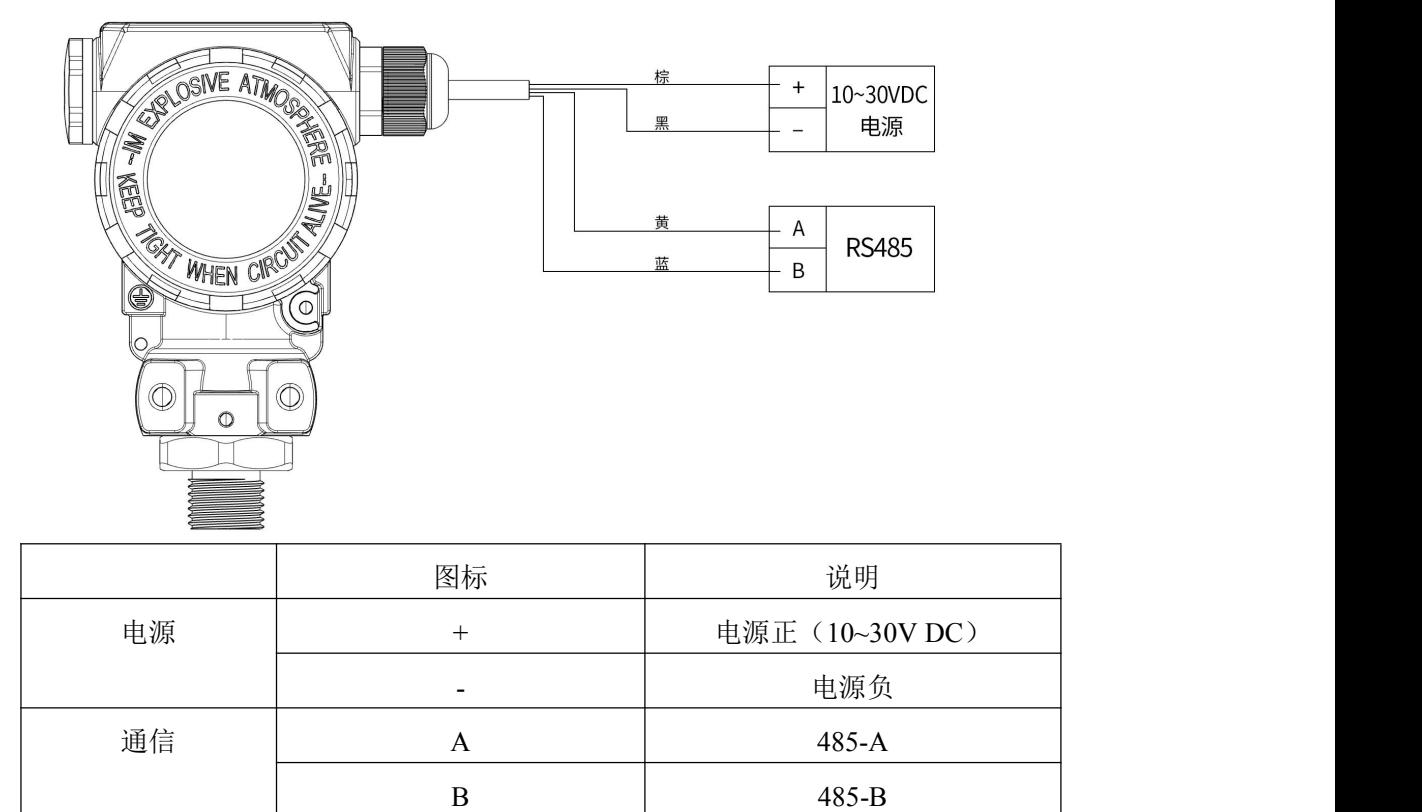

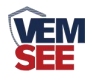

## <span id="page-7-0"></span>第 **3** 章 配置软件安装及使用

#### <span id="page-7-1"></span>**3.1** 面板说明

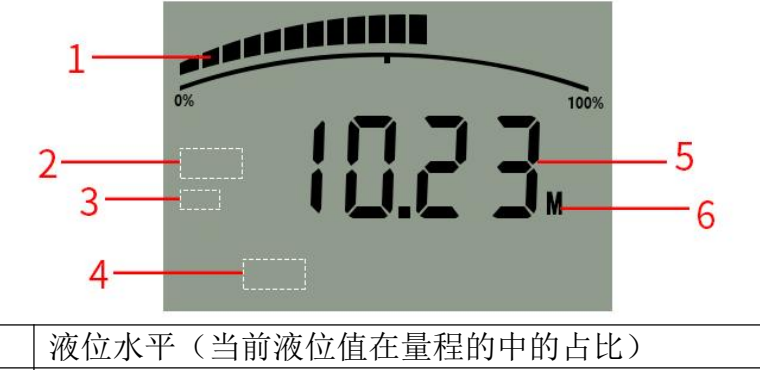

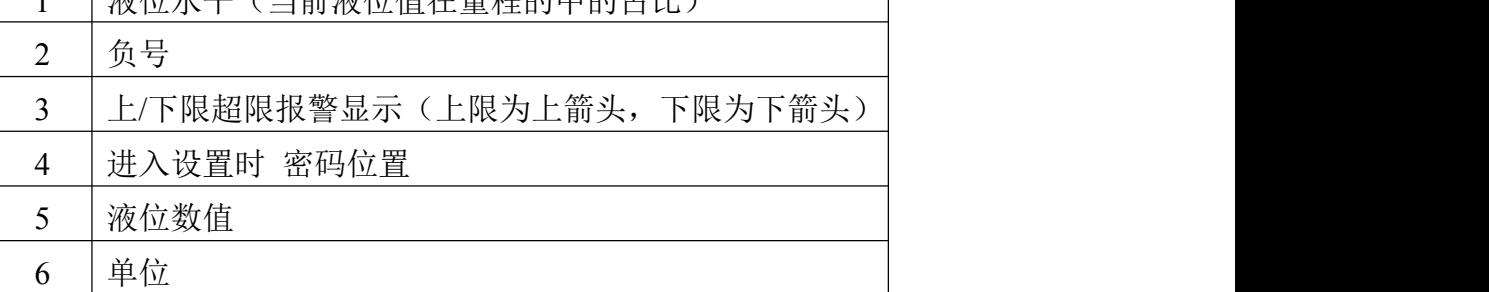

#### <span id="page-7-2"></span>**3.2** 按键功能说明

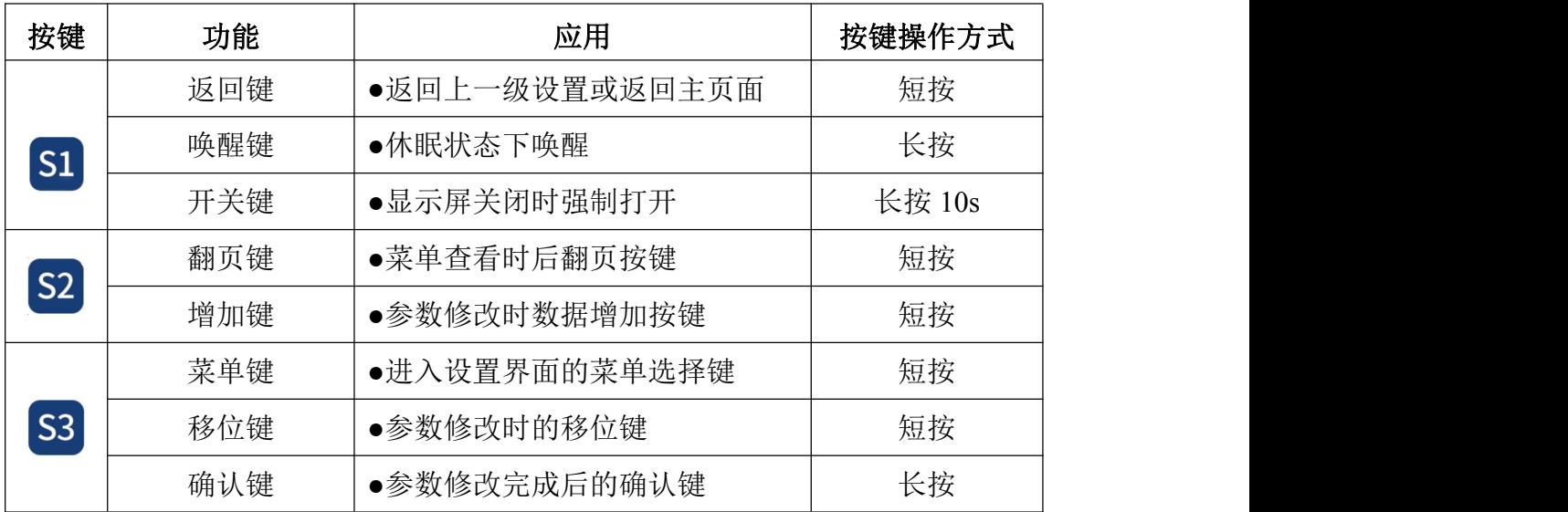

## <span id="page-7-3"></span>**3.3** 按键操作简介

1 短按 53 进入密码输入界面,短按 52 53 可进行密码输入(默认密码 000),输入完成后再次长按 S3 键,进入设置主菜单,密码错误将返回主菜单。 ② 进入设置主菜单后,可短按 S2 后翻页,选择要求改的参数项目后,短按 S3 进入参数设置界面。

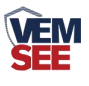

3 短按 S2 可修改参数,参数修改完成后长按 S3, 参数闪烁 3s 自动保存。

4 设置过程按 S1 可放弃本次设置, 再按 S1 回到主界面。

## <span id="page-8-0"></span>**3.4** 功能显示项目说明

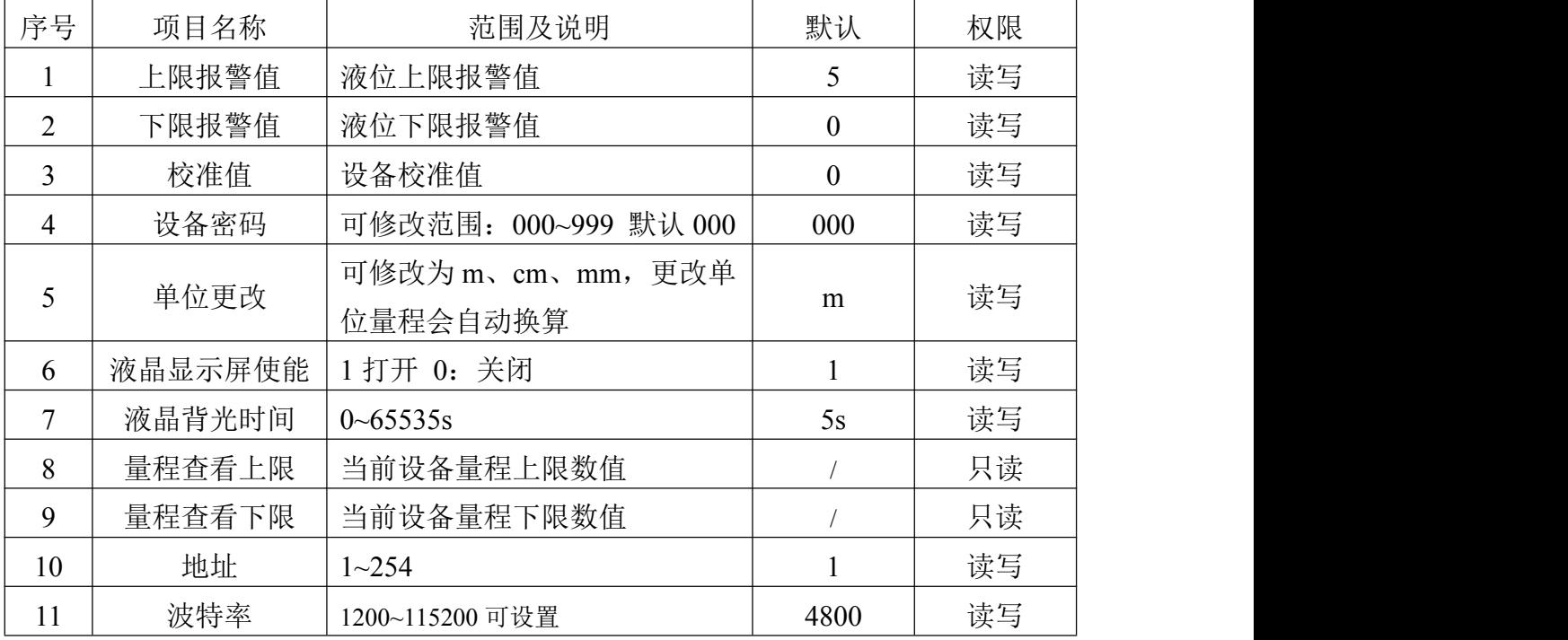

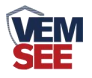

## <span id="page-9-0"></span>第 **4** 章 配置软件安装及使用

我司提供配套的"485 参数配置软件",可以方便的使用电脑读取传感器的 参数,同时灵活的修改传感器的设备 ID 和地址。

注意,使用软件自动获取时需要保证 485 总线上只有一个传感器。

#### <span id="page-9-1"></span>**4.1** 传感器接入电脑

将传感器通过 USB 转 485 正确的连接电脑并提供供电后, 可以在电脑中 看到正确的 COM 口(" 我的电脑— 属性—设备管理器—端口"里面查看 COM 端口)。

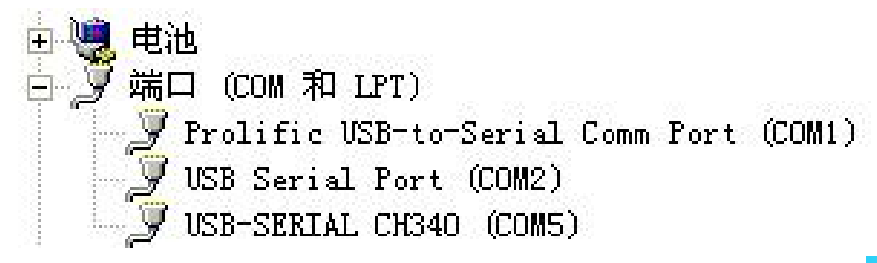

打开资料包,选择"调试软件"--- "485 参数配置软件",找到 也正 开即可。

如果在设备管理器中没有发现 COM 口,则意味您没有安装 USB 转 485 驱动(资料包中有)或者没有正确安装驱动,请联系技术人员取得帮助。

#### <span id="page-9-2"></span>**4.2** 传感器监控软件的使用

①、配置界面如图所示,首先根据 4.1 章节的方法获取到串口号并选择正确的 串口。

②、点击软件的测试波特率,软件会测试出当前设备的波特率以及地址,默认波 特率为 4800bit/s,默认地址为 0x01。

③、根据使用需要修改地址以及波特率,同时可查询设备的当前功能状态。

④、如果测试不成功,请重新检查设备接线及 485 驱动安装情况。

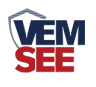

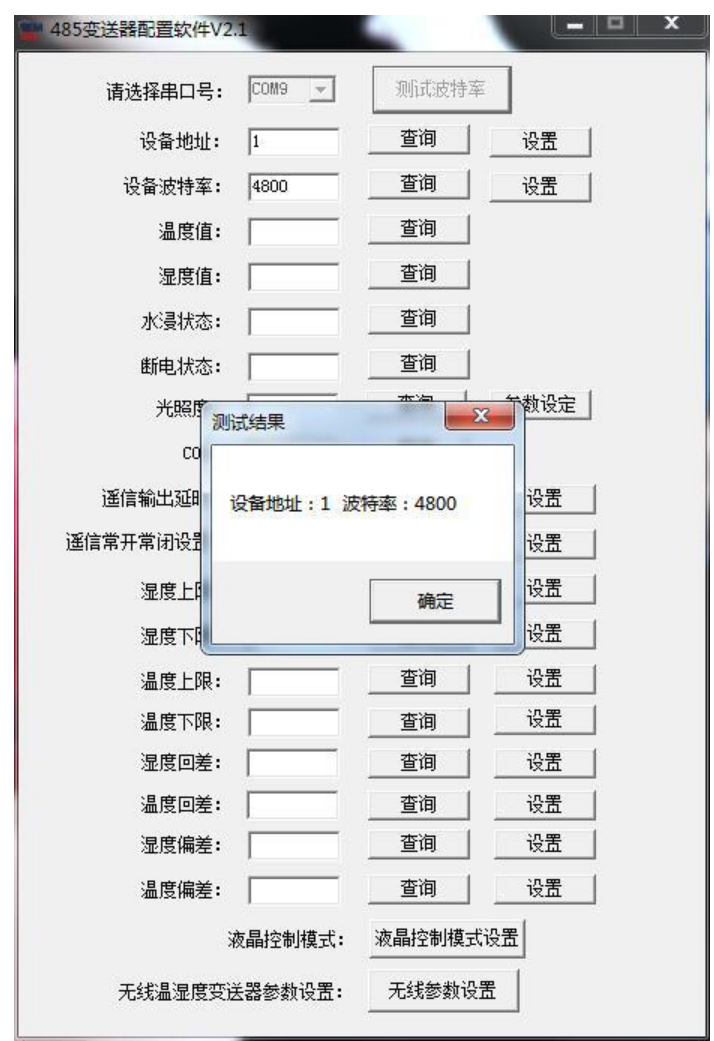

# <span id="page-10-0"></span>第 **5** 章 通信协议

## <span id="page-10-1"></span>**5.1** 通讯基本参数

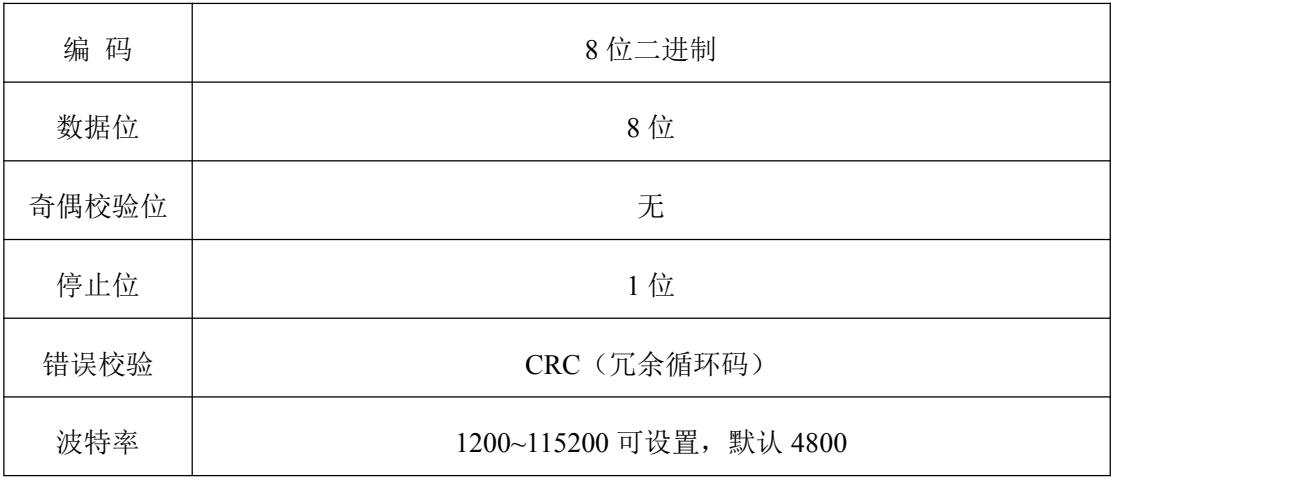

## <span id="page-10-2"></span>**5.2** 数据帧格式定义

采用 Modbus-RTU 通讯规约,格式如下:

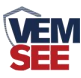

初始结构 ≥4 字节的时间

地址码 = 1 字节

功能码 = 1 字节

数据区 = N 字节

错误校验 = 16 位 CRC 码

结束结构 ≥4 字节的时间

地址码:为传感器的地址,在通讯网络中是唯一的(出厂默认 0x01)。

功能码: 主机所发指令功能指示,本传感器只用到功能码 0x03 (读取寄存器数 据)。

数据区: 数据区是具体通讯数据, 注意 16bits 数据高字节在前!

CRC 码:二字节的校验码。

主机问询帧结构:

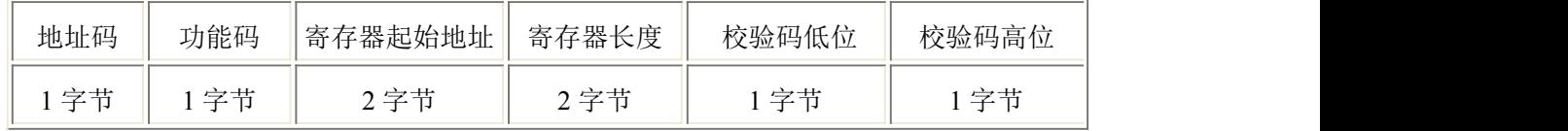

从机应答帧结构:

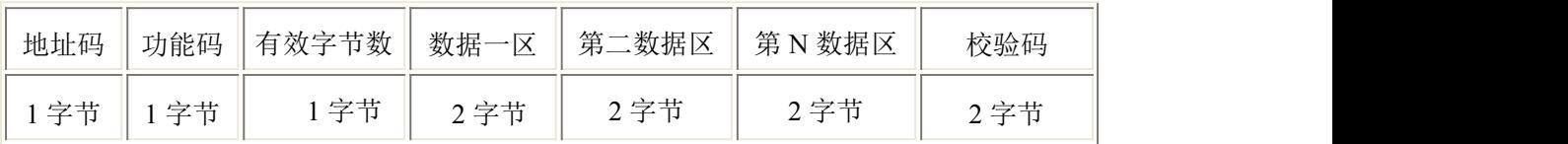

## <span id="page-11-0"></span>**5.3** 寄存器地址

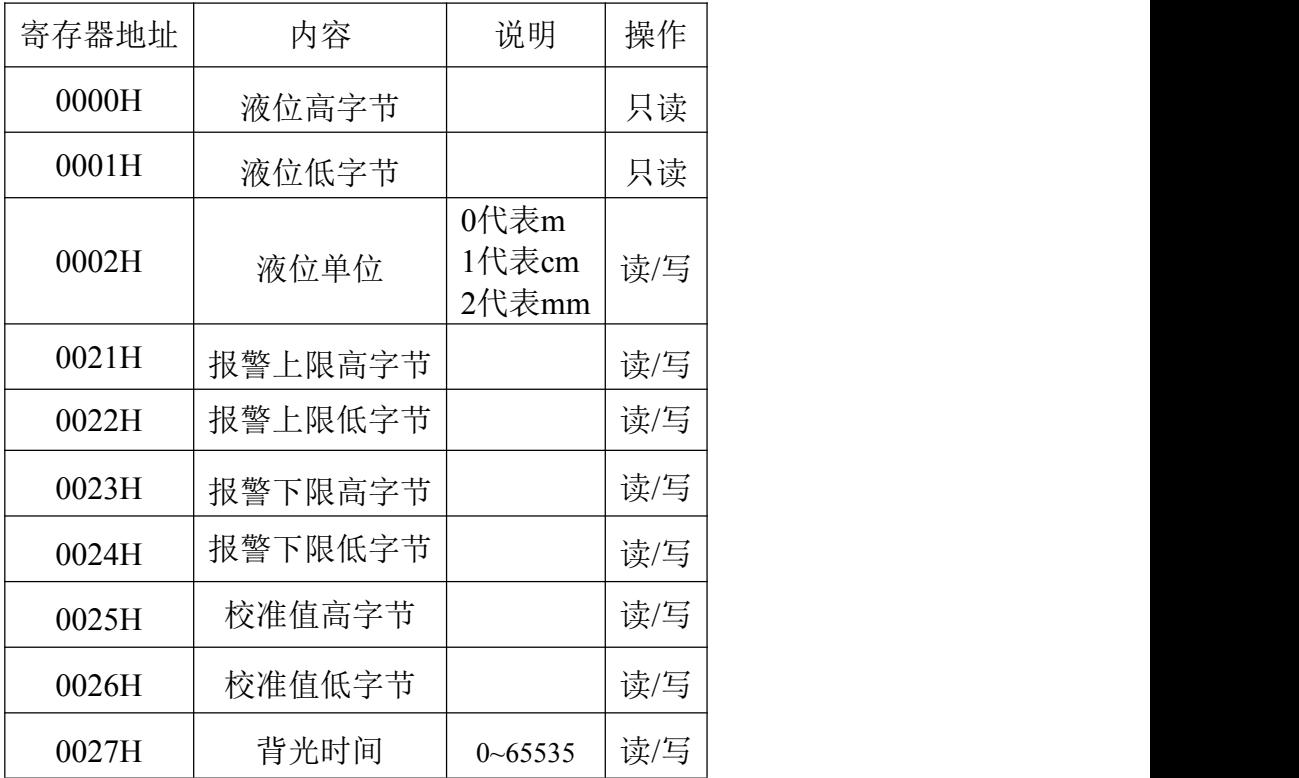

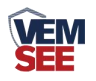

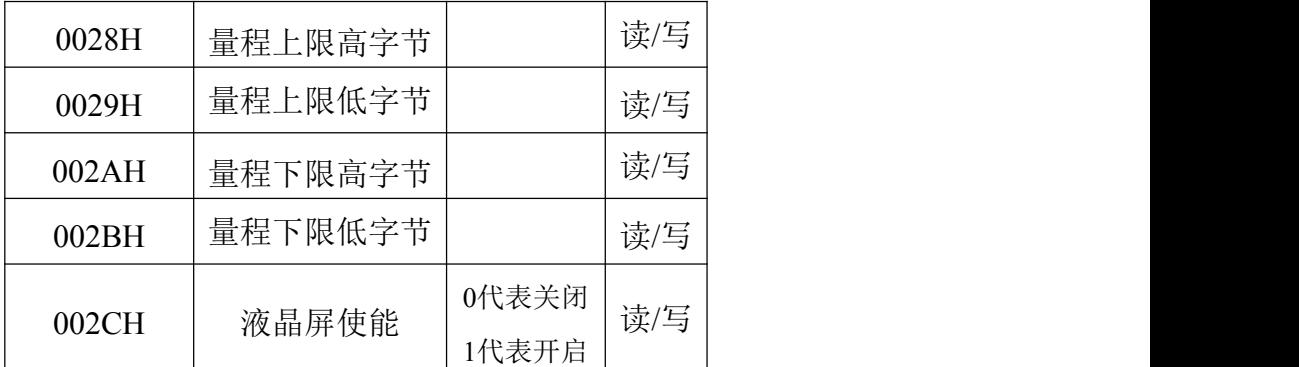

## <span id="page-12-0"></span>**5.4** 通讯协议示例以及解释

#### **5.4.1** 举例:读取设备地址 **0x01** 的实时值

问询帧(16 进制):

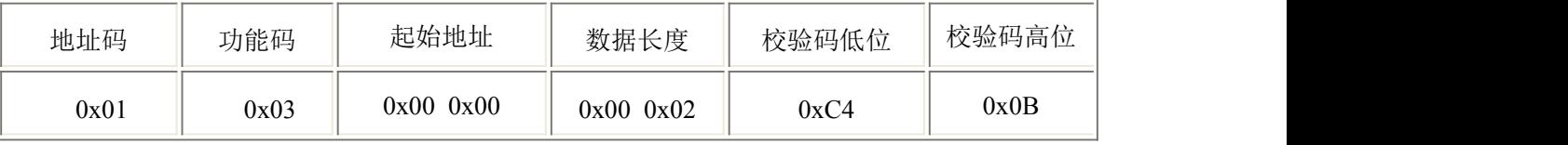

#### 应答帧(16进制): (例如单位是 cm)

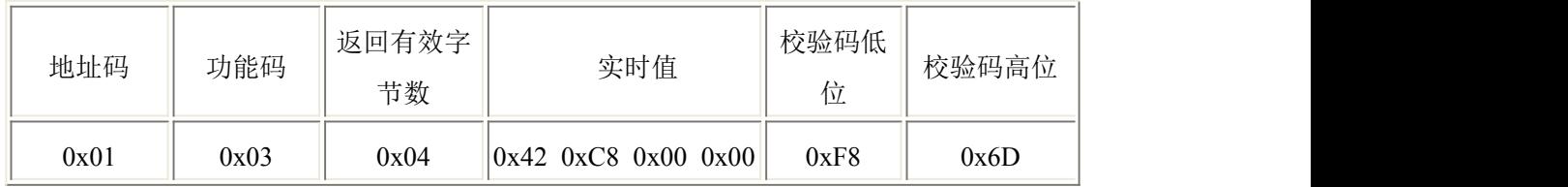

实时值: 42C80000 H=100 => 液位值 100cm

#### **5.4.2** 设置设备地址 **0x01** 的偏移值

问询帧(16 进制):

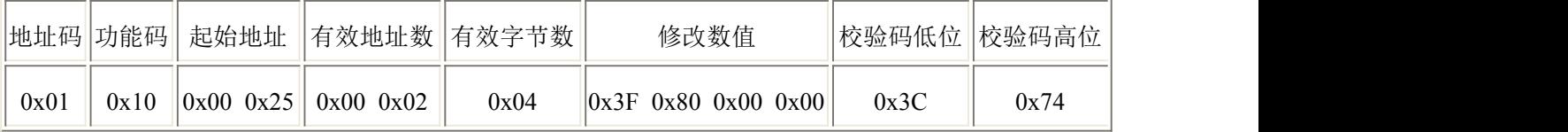

应答帧(16 进制):(例如写入偏移值 1)

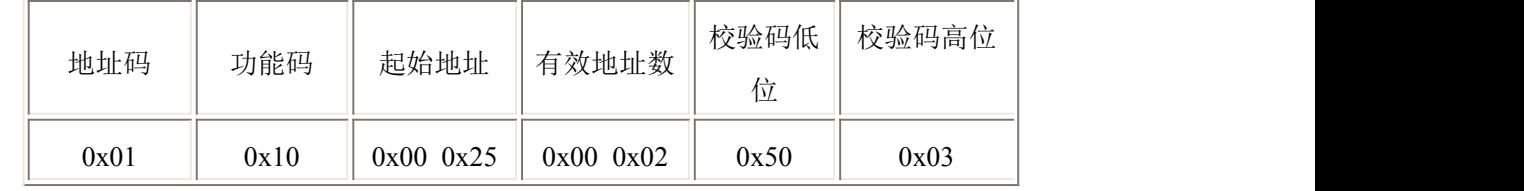

偏移值: 3F800000 H=> 偏移值 = 1

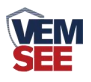

## <span id="page-13-0"></span>第 **6** 章 常见问题及解决方法

设备无法连接到 PLC 或电脑

可能的原因:

1)电脑有多个 COM 口,选择的口不正确

2)设备地址错误, 或者存在地址重复的设备(出厂默认全部为 1).

3)波特率,校验方式,数据位,停止位错误.

4)485 总线有断开, 或者 A、B 线接反

5)设备数量过多或布线太长,应就近供电,加 485 增强器,同时增加 120Ω终端电阻。 6)USB 转 485 驱动未安装或者损坏

7)设备损坏。